# **OPTION 3 eLuaḥ on All Internet-Connected Devices**

Open a window in your browser on your mobile device (the "registration window").

View these interactive instructions in a separate browser window (the "instructions window") or in a PDF reader.

- A Navigate these interactive pages with only  $\overline{B}_{\text{ACK}}$  and  $\overline{B}_{\text{ACK}}$ . Do not use other navigational controls.
- 1. Respond to a question in **green**, and follow the steps associated with your response:
	- a. Read an instruction step.
	- b. Switch to the registration window.
	- c. Perform the action required in the step.
	- d. Return to this instruction window for the next step.

2. After you complete the steps on a page, click/tap  $\blacksquare$ 

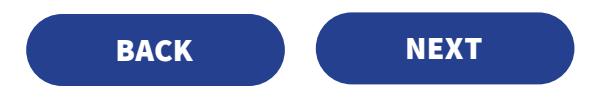

**Have you already installed eLuaḥ 5781 on one of your devices?** 

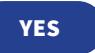

### **If NO:**

- 1. In the registration window, go to [www.publishersrow.com](http://www.publishersrow.com).
- 2. At the top next to the **GO** button, enter your **personal access code**. 3. Click/tap **GO**.

The **Sign In** page opens.

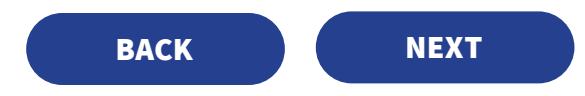

**Do you already have an account at www.publishersrow.com or www.eBookShuk.com? If YES:**

At the **Sign In** page, sign in with username and password. You are now ready to access **eLuaḥ 5781** on all Internet-connected devices.

#### **If NO:**

- 1. At the **Sign In** page, click/tap **Registration**.
- 2. Complete the registration form.
- 3. Click/tap **Register**. Do not respond to further prompts.

You are now ready to access **eLuah 5781** on all Internet-connected devices.

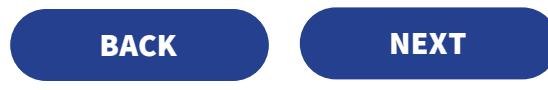

#### **To access Luaḥ 5781** on all Internet-connected devices:

1. In a browser window, go to [www.publishersrow.com/mybooks](http://www.publishersrow.com/mybooks). 2. Log in with your username and password.

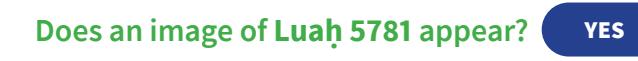

## **If NO:**

- If other book images appear but *not* Luaḥ 5781: Locate it, *or* enter **Luah** in the search box.
- If no book images appear: Call for help — 718-225-4805.

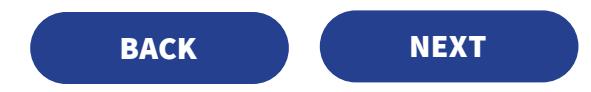

The image of **Luaḥ 5781** appears.

Click/tap the image of **Luaḥ 5781** .

The eLuah opens and is ready to use.

For further installation options, click/tap **DONE** .

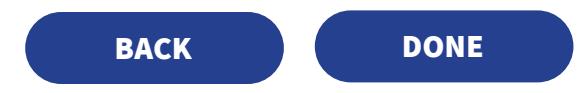